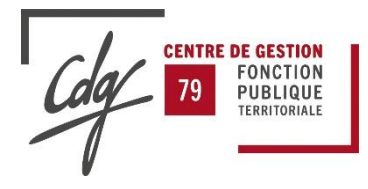

# **PROCEDURE D'UTILISATION DU SITE EMPLOI TERRITORIAL INSCRIPTION DEMANDEUR D'EMPLOI**

Pour accéder au site « emploi territorial », rendez-vous sur le site suivant : **[www.emploi-territorial.fr](http://www.emploi-territorial.fr/)**

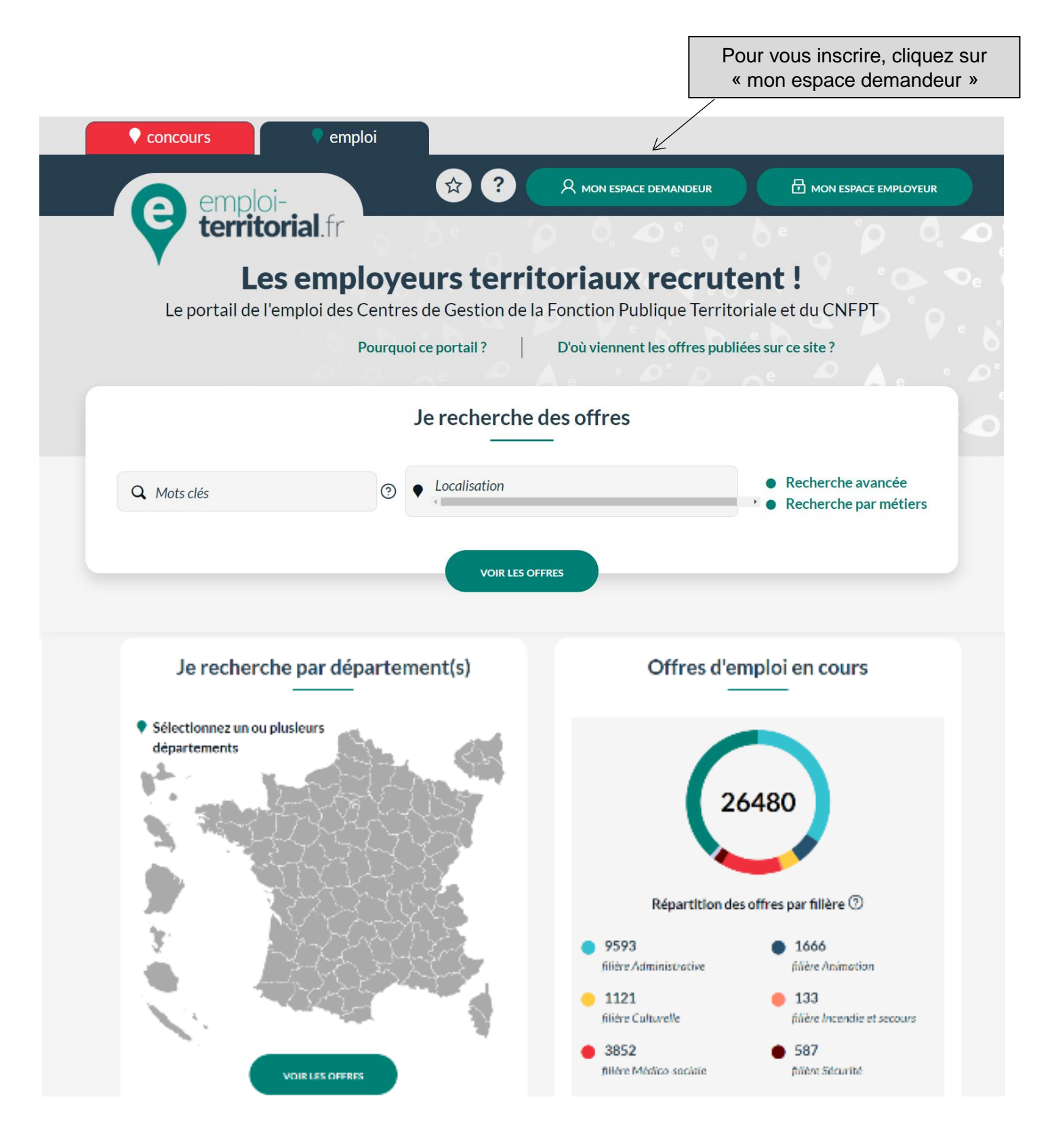

Une fenêtre apparaît. Cliquez sur **« M'inscrire »**. Remplir le formulaire et cliquer sur **« valider l'inscription »**. Rendez-vous sur votre messagerie et cliquez sur le lien pour valider votre inscription.

Une fenêtre apparaît pour vous confirmer la création de votre compte :

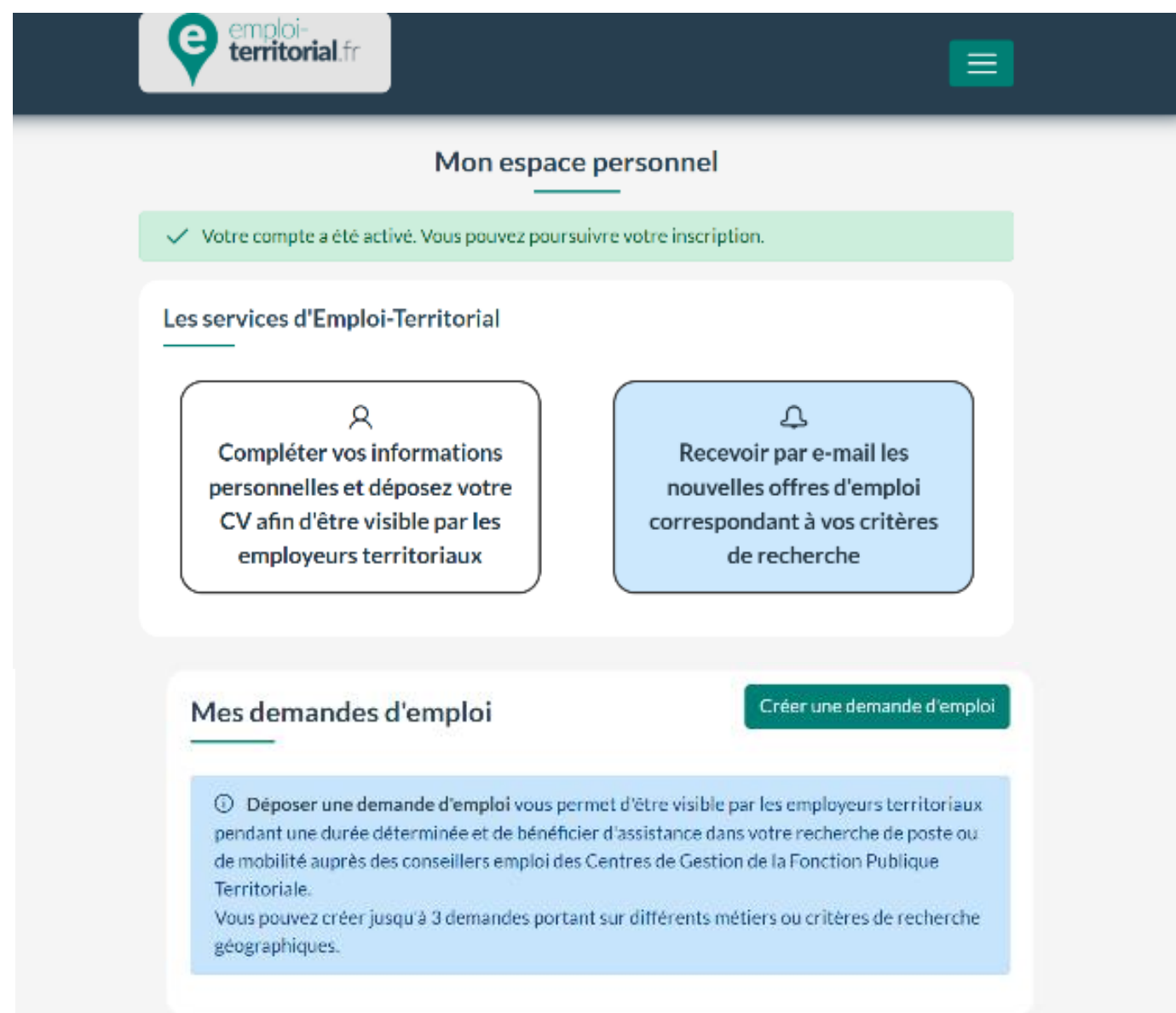

Après la création de votre compte, vous pouvez procéder à votre inscription en effectuant les 3 étapes suivantes :

### Mes informations 1

Mon profil 2

 $\overline{\mathbf{v}}$ 

Ma demande<sup>3</sup>

Modifier mes informations personnelles

# Civilité\*

O Monsieur ◉ Madame

## Nom<sup>\*</sup>

BREMAUD

### Prénom<sup>®</sup>

JULIE

### Réside en France

 $\circ$  Oui  $\bigcirc$  Non

# Pays<sup>\*</sup>

Sélectionnez un pays

### Code postal\*

Code postal

### Ville<sup>®</sup>

 $\sqrt{\frac{1}{2}}$ 

### Adresse personnelle en France\*

Adresse personnelle en France

### Adresse à l'étranger\*

Adresse à l'étranger

### Adresse courriel\*

j-bremaud@cdg79.fr

Si vous modifiez votre adresse e-mail, votre identifiant deviendra votre nouvelle adresse e-mail. Un e-mail de validation vous sera envoyé pour confirmer ce changement

### Téléphone principal\*

Téléphone principal

### Téléphone secondaire

Téléphone secondaire

### Date de naissance \*

jj/mm/aaaa  $\overline{\mathbb{H}^2}$ 

### Étes-vous titulaire d'un permis de conduire ?

- $\Box$  Conduite de véhicules
- $\Box$  Bateau
- Certificat d'Aptitude à la Conduite en Sécurité (CACES)
- □ Si vous êtes reconnu travailleur handicapé et que vous souhaitez le signaler, cochez cette case

### Les bénéficiaires d'une Reconnaissance de Qualité de Travailleur Handicapé (RQTH) peuvent accéder à des postes dans la fonction publique par le biais d'un recrutement contractuel spécifique et disposer d'aménagements lors des concours d'accès à la fonction publique

 $\Box$  Si vous faites partie du dispositif des emplois réservés, cochez cette case

Les personnes pouvant bénéficier du dispositif des emplois réservés sont des militaires titulaires d'une pension d'invalidité, des sapeurs-pomplers volontaires victimes d'un accident de service, victimes civiles de guerre ou d'actes de terrorisme, ou autres cas figurant aux articles L.241-1 à L241-4 du code des pensions militaires d'invalidité et des victimtes du guerre. Ce dispositif permet d'accéder à la fonction publique sans concours après entretiens de sélection.

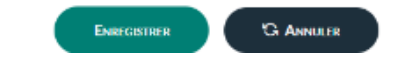

# **ETAPE 2 : Mon profil professionnel**

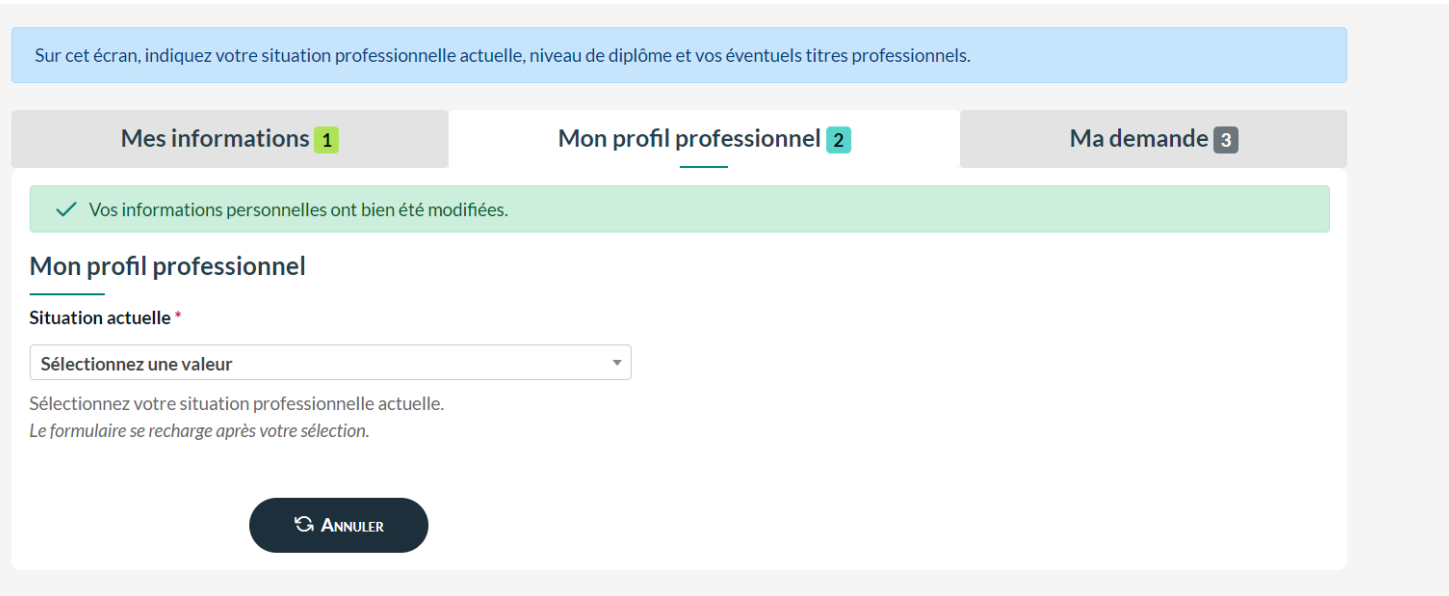

**ETAPE 3 : Ma demande**

Une demande d'emploi vous permet d'être visible par les employeurs territoriaux pendant une durée déterminée, une fois celle-ci validée par un conseiller emploi du Centre de Gestion du département correspondant à votre critère géographique de recherche principal.

Mes informations 1 Mon profil professionnel 2 Ma demande<sup>3</sup> Création d'une demande d'emploi Voici quelques indications pour vous permettre de bien renseigner votre demande d'emploi : V Votre profil a été créé avec succès.  $\mathcal D$  Quels sont les différents métiers pouvant être exercés dans la Fonction Publique Territoriale ? Profil rattaché\* La grande diversité des employeurs territoriaux et de leurs Fonctionnaire Fonction Publique Territoriale missions se retrouve dans la diversité des métiers exercés par les Détermine votre situation professionelle actuelle agents territoriaux.

### Emploi recherché<sup>®</sup>

EmploI recherché

Intitulé du poste visé

### Grade recherché\*

Cholslr un grade

Grade de la fonction publique visé

### Métiers<sup>1</sup>

#### Q Choisir un métier

Choisissez jusqu'à 5 métiers correspondant au poste de l'opération. Vous pouvez filtrer la liste des résultats en saisissant des mots-clés reliés aux métiers ou aux familles de métiers à sélectionner. Pour plus d'informations sur un métier, cliquer sur l'icône loupe après avoir sélectionné un élément, ou consultez le site du Répertoire des Métiers Territoriaux.

### Région(s) souhaitée(s) \*

### Indifférent

La ou les régions (5 maximum) dans lesquelles vous souhaitez travailler

### Département(s) souhalté(s)

### Indifférent

Le ou les départements (5 maximum) dans lesquels vous souhaitez travailler. Si vous ne sélectionnez aucun département, votre recherche sera enregistrée sur l'ensemble des régions sélectionnées. [\*] : Attention, le service de bourse de l'emploi sur Emploi-Territorial.fr n'étant pas proposé sur l'ensemble des Centres de Gestion du territoire français, les départements ou régions préfixés du symbole \* ne peuvent pas être sélectionnés comme choix uniques.

### Secteur(s) géographique(s) souhaité(s)

### Indifférent

Le ou les secteurs géographiques (5 maximum) dans lesquels vous souhaitez travailler. Si vous ne sélectionnez aucun secteur géographique, votre recherche sera enregistrée sur l'ensemble des départements sélectionnés.

### Établissement gérant votre demande

△ Sélectionner au moins une région pour pouvoir enregistrer votre demande.

### Date de disponibilité '

23/11/2023 屋

Date à partir de laquelle yous êtes susceptible de commencer un nouvel emploi

Le répertoire des métiers du CNFPT propose un référentiel de ces métiers qui permet une première découverte. Après avoir consulté ce répertoire, il est intéressant de croiser cette approche avec la consultation régulière des offres d'emploi qui permet d'appréhender plus précisément la réalité des métiers exercés dans la FPT et des postes proposés par les employeurs territoriaux.

 $\mathcal{D}$  Comment et pourquoi créer une demande sur ce site ?

 $\overline{\phantom{a}}$ 

Si vous êtes à la recherche d'un emploi ou d'une mobilité dans la Fonction Publique Territoriale, vous avez la possibilité de créer un profil et de transmettre votre CV sur Emploi-Territorial. Créez un compte ou connectez vous pour cela sur votre espace demandeur. et suivez les différentes étapes à partir du menu "Mes demandes". En fonction de vos critères de recherche géographique prioritaires. votre demande sera affectée à un Centre de Gestion, qui la vérifiera et la validera afin qu'elle devienne visible par les employeurs territoriaux.

Attention, n'utilisez pas le service de diffusion d'une demande pour répondre directement à une offre d'emploi qui vous intéresse.

Adressez votre candidature directement à la collectivité selon les indications fourniers sur le bloc "Informations complémenaires" de l'offre d'emploi.

### Informations complémentaires

Informations complémentaires (2000 caractères maximum)

Vous pouvez préciser dans ce champ toute information utile pour valoriser votre demande : synthèse de votre projet professionnel actuel, mise en avant d'expérience ou de formations récentes,...

### Type de diffusion \*

### ® Nominative

### O Anonyme

Avec le mode de diffusion anonyme, votre nom et vos coordonnées ne seront pas directement accessibles aux employeurs : seuls les gestionnaires des Centres de Gestion pourront les consulter. Si vous choisissez ce mode de diffusion, vous devez adapter votre CV en l'anonymisant.

### Êtes-vous intéressé par un emploi temporaire ?\*

### $\bigcirc$  Oui

### $\bigcirc$  Non

Les emplois temporaires sont des missions à durée déterminée, par exemple pour des besoins saisonniers, un accroissement temporaire d'activité, un remplacement d'agent indisponible,... Ces emplois peuvent être pourvus par des contractuels, ou en complément d'activité par des fonctionnaires occupant un poste à temps non complet. Ils permettent notamment d'acquérir de l'expérience sur les différents métiers de la Fonction Publique Territoriale.

### Curriculum vitae\*

---------------Déposez votre CV ici ou cliquez pour en choisir un. La taille maximum du CV est de 1 Mo

Les extensions autorisées du CV sont :

.pdf, .doc, .docx, .txt, .rtf, .html, .odt

- $\Box$  Je souhaite recevoir par e-mail les offres d'emploi correspondant à ma demande d'emploi
- □ J'accepte que les données personnelles concernant ma demande puissent être consultées par des gestionnaires de collectivités et établissements territoriaux en recherche de candidats.

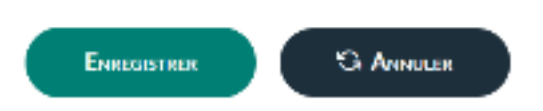

Vous devez obligatoirement renseigner les zones avec un \* rouge, et ajouter votre CV en pièce jointe. A défaut, votre demande ne sera pas transmise au gestionnaire.

Cochez « oui » pour être inscrit au service intérim du Centre de gestion

# N'oubliez pas de joindre votre CV

Si votre demande est complète, la fenêtre suivante apparaît :

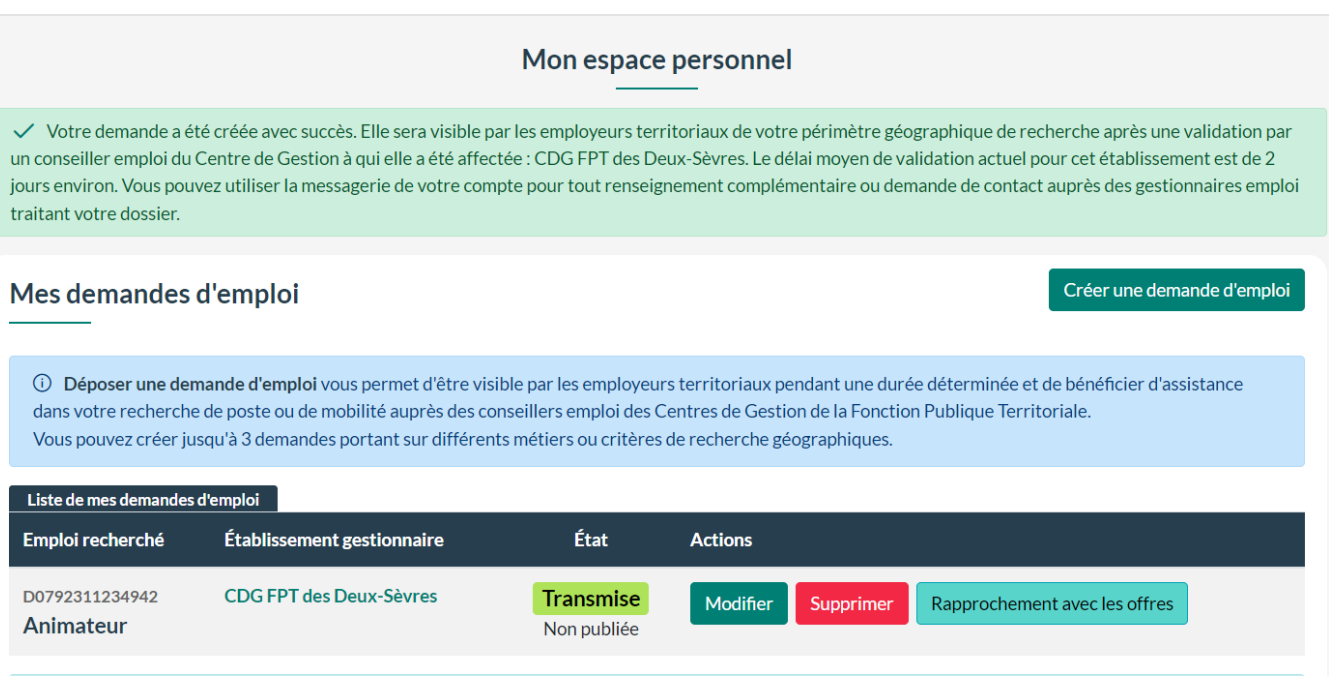

Votre profil sera publié sur le site [www.emploi-territorial.fr](http://www.emploi-territorial.fr/) après validation par le gestionnaire. Vous pouvez renouveler (tous les 3 mois) ou modifier votre demande en utilisant les rubriques adéquates dans le tableau de bord.

# **Les avantages pour le demandeur d'emploi :**

- diffusion gratuite de sa candidature,
- le demandeur saisit directement son dossier de candidature,
- après validation par le gestionnaire, celui-ci est consultable par les collectivités (avec le CV),
- le demandeur peut modifier son dossier à tout moment et le renouveler tous les trois mois,
- il peut diffuser une candidature anonyme (la collectivité doit alors contacter le gestionnaire),
- recevoir par mail les offres d'emploi des postes qui peuvent l'intéresser,
- possibilité de s'inscrire au service intérim du Centre de gestion de votre département pour effectuer des missions temporaires

*La consultation des candidatures est limitée aux collectivités (qui doivent s'identifier) et aux gestionnaires. Ceci garantit que les candidatures ne sont consultées que par des employeurs potentiels.*

*Les offres déposées par les collectivités sont consultables gratuitement et sont actualisées régulièrement.*